# TEXAS INSTRUMENTS

# TI-30X PlusMultiView™ Calculator

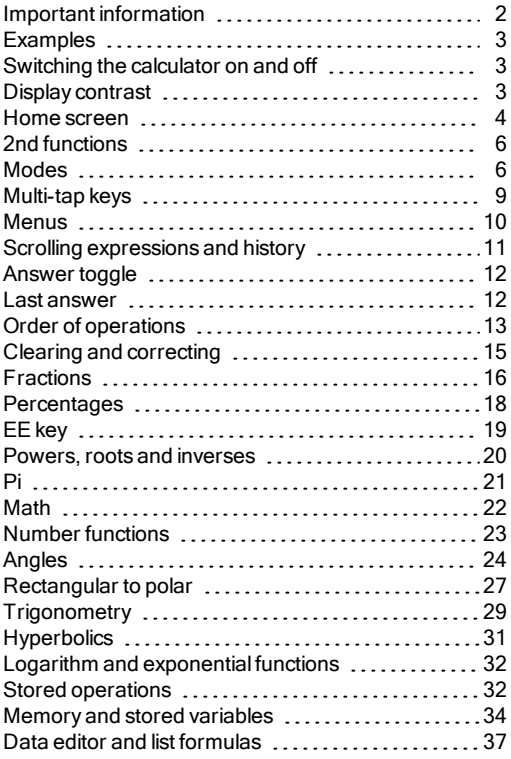

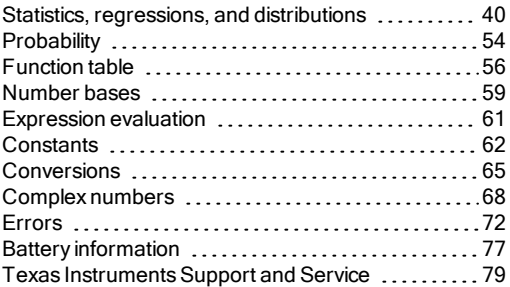

# <span id="page-1-0"></span>Important information

Texas Instruments makes no warranty, either express or implied, including but not limited to any implied warranties of merchantability and fitness for a particular purpose, regarding any programs or book materials and makes such materials available solely on an "as-is" basis. In no event shallTexas Instruments be liable to anyone for special, collateral, incidental, or consequential damages in connection with or arising out of the purchase or use of these materials, and the sole and exclusive liability of Texas Instruments, regardless of the form of action, shall not exceed the purchase price of this product. Moreover, Texas Instruments shall not be liable for any claim of any kind whatsoever against the use of these materials by any other party.

MathPrint, APD, Automatic Power Down, EOS, and MultiView are trademarks of Texas Instruments Incorporated.

Copyright © 2014 Texas Instruments Incorporated

## <span id="page-2-0"></span>**Examples**

Each section is followed by instructions for keystroke examples that demonstrate the TI-30X Plus MultiView™functions.

Examples assume all default settings, as shown in the Modes section.

<span id="page-2-1"></span>Some screen elements may differ from those shown in this document.

## Switching the calculator on and off

[on] turns on the calculator. [2nd] [off] turns it off. The display is cleared, but the history, settings, and memory are retained.

The APD™(AutomaticPower Down™) feature turns off the calculator automatically if no key is pressed for about 5 minutes. Press on after APD. The display, pending operations, settings, and memory are retained.

# <span id="page-2-2"></span>Display contrast

The brightness and contrast of the display can depend on room lighting, battery freshness, and viewing angle.

To adjust the contrast:

- 1. Press and release the  $[2nd]$  key.
- 2. Press  $\Box$  T (to darken the screen) or  $\Box$  (to lighten the screen).

# <span id="page-3-0"></span>Home screen

On the Home screen, you can enter mathematical expressions and functions, along with other instructions. The answers are displayed on the Home screen. The TI-30X Plus MultiView™ screen can display a maximum of four lines with a maximum of 16 characters per line. For entries and expressions of more than 16 characters, you can scroll left and right  $($ ( $\odot$  and  $($  $\odot$ ) to view the entire entry or expression. In the MathPrint™ mode, you can enter up to four levels of consecutive nested functions and expressions, which include fractions, square roots, exponents with ^,  $\sqrt[n]{y}$ , e<sup>x</sup>, and 10<sup>x</sup>.

When you calculate an entry on the Home screen, depending upon space, the answer is displayed either directly to the right of the entry or on the right side of the next line.

Special indicators and cursors may display on the screen to provide additional information concerning functions or results.

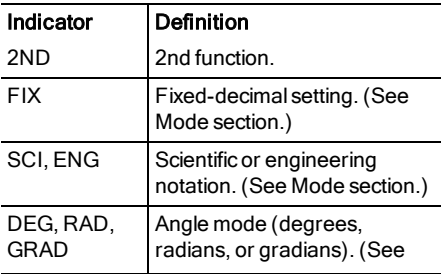

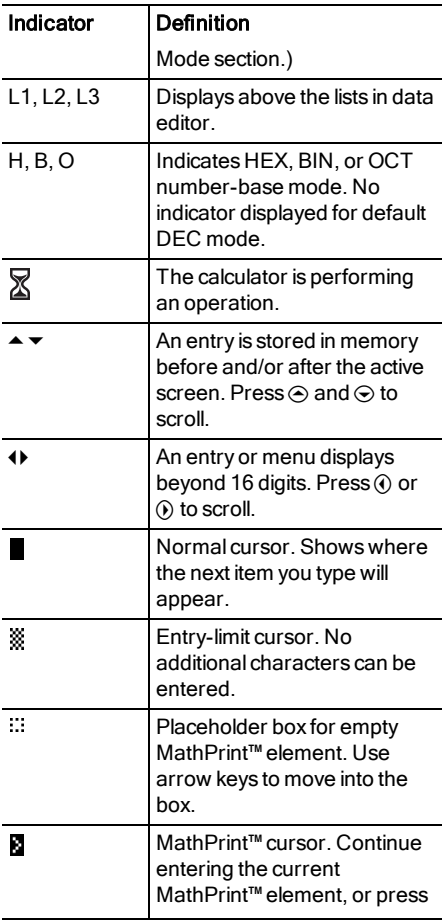

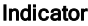

#### **Definition**

an arrow key to exit the element.

## <span id="page-5-0"></span>2nd functions

 $[2nd]$ 

Most keys can perform more than one function. The primary function is indicated on the key and the secondary function is displayed above it. Press [2nd] to activate the secondary function of a given key. Notice that 2ND appears as an indicator on the screen. To cancel it before entering data, press **[2nd]** again. For example,  $\boxed{2nd}$   $\boxed{\checkmark}$  25 enter calculates the square root of 25 and returns the result, 5.

# <span id="page-5-1"></span>**Modes**

model

Use  $\boxed{\text{mode}}$  to choose modes. Press  $\bigodot \bigodot \bigodot$  to to choose a mode, and lenter to select it. Press dearl or [2nd] [quit] to return to the Home screen and perform your work using the chosen mode settings.

Default settings are highlighted in these sample screens.

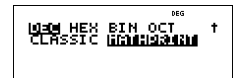

DEG RAD GRAD Sets the angle mode to degrees. radians, or gradians.

NORM SCI ENG Sets the numeric notation mode. Numeric notation modes affect only the display of results, and not the accuracy of the values stored in the unit, which remain maximal.

NORM displays results with digits to the left and right of the decimal, as in 123456.78.

SCI expresses numbers with one digit to the left of the decimal and the appropriate power of 10, as in 1.2345678×5 (which is the same as  $1.2345678\times10^{5}$ .

ENG displays results as a number from 1 to 999 times 10 to an integer power. The integer power is always a multiple of 3.

**Note:** EE is a shortcut key to enter a number in scientific notation format. The result displays in the numeric notation format selected in the mode menu.

FLOAT0 1 2 3 4 5 6 7 8 9 Sets the decimal notation mode.

FLOAT (floating decimal point) displays up to 10 digits, plus the sign and decimal.

0 1 2 3 4 5 6 7 8 9 (fixed decimal point) specifies the number of digits (0 through 9) to display to the right of the decimal.

REALa+bir $\angle \theta$ Sets the format of complex number

results.

REAL realresults

a+bi rectangular results

 $r\angle\theta$  polar results

DECHEXBINOCTSets the number base used for calculations.

DEC decimal

HEX hexadecimal (To enter hex digits A through  $F,$  use  $\boxed{2nd}$   $\boxed{A}$ ,  $\boxed{2nd}$   $\boxed{B}$ , and so on.)

**BIN** binary

OCT octal

#### CLASSICMATHPRINT

CLASSIC mode displays inputs and outputs in a single line.

MATHPRINT mode displays most inputs and outputs in textbook format.

#### Examples of Classic and MathPrint™ modes

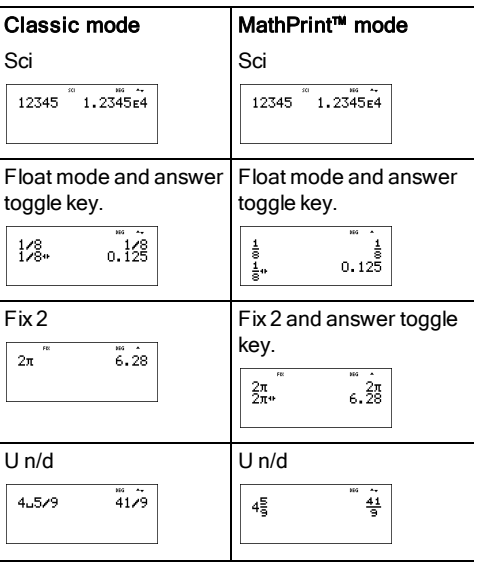

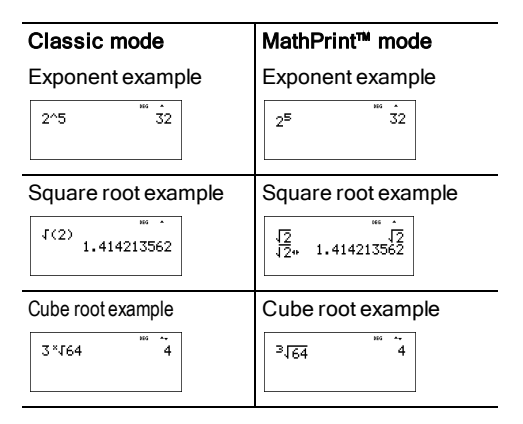

# <span id="page-8-0"></span>Multi-tap keys

A multi-tap key is one that cycles through multiple functions when you press it.

For example, the  $\frac{km}{km}$  key contains the trigonometry functions sin and sin<sup>-1</sup> as well as the hyperbolic functions sinh and sinh<sup>-1</sup>. Press the key repeatedly to display the function that you want to enter.

Multi-tap keys include  $\sqrt{x_{abcd}^{s,t}}$ ,  $\frac{\sin}{\sin 1}$ ,  $\frac{\cos}{\cos 1}$ ,  $\frac{\tan}{\tan 1}$ ,  $e^{\pi}$  10<sup>o</sup>,  $\pi$  log,  $[\frac{m}{n}]$ , and  $\overline{\pi}$ . Applicable sections of this guidebook describe how to use the keys.

## <span id="page-9-0"></span>**Menus**

Menus give you access to a large number of calculator functions. Some menu keys, such as [2nd] [recall], display a single menu. Others, such as  $\sqrt{\frac{math}{n}}$ , display multiple menus.

Press  $\circledcirc$  and  $\odot$  to scroll and select a menu item, or press the corresponding number next to the item. To return to the previous screen without selecting the item, press dear. To exit a menu and return to the Home screen, press [2nd] [quit].

[2nd] [recall] (key with a single menu):

### RECALL VAR (with values set to default of 0)

 $1 \cdot x = 0$  $2: y = 0$  $3:7 = 0$  $4 \cdot t = 0$  $5: a = 0$  $6 \cdot h = 0$  $7 \cdot c = 0$  $8 \cdot d = 0$ 

 $\sqrt{\mathsf{math}}$  (key with multiple menus):

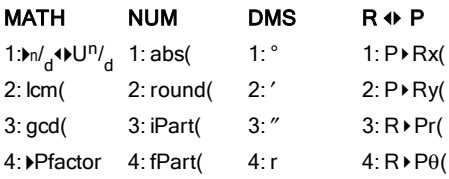

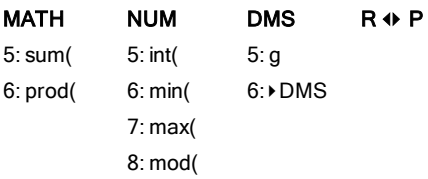

## <span id="page-10-0"></span>Scrolling expressions and history

! " #\$

Press  $($ ) or  $( )$  to move the cursor within an expression that you are entering or editing. Press  $\boxed{2nd}$  (a) or  $\boxed{2nd}$  $( )$  to move the cursor directly to the beginning or end of the expression.

After you evaluate an expression, the expression and its result are added automatically to the history. Use  $\odot$ and  $\odot$  to scroll through the history. You can reuse a previous entry by pressing enter to paste it on the bottom line, where you can edit it and evaluate a new expression.

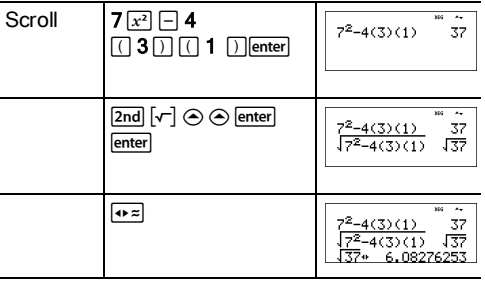

# <span id="page-11-0"></span>Answer toggle

 $\sqrt{2}$ 

Press the  $\overline{P}$  key to toggle the display result (when possible) between fraction and decimal answers, exact square root and decimal, and exact pi and decimal.

Pressing  $\leftarrow \equiv$  displays the last result in the full precision of its stored value, which may not match the rounded value.

### Example

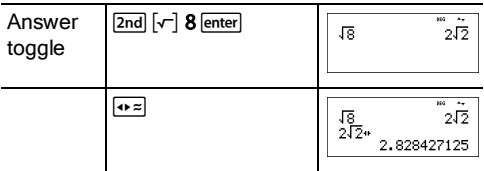

## <span id="page-11-1"></span>Last answer

[2nd] [answer]

The last entry performed on the home screen is stored to the variable ans. This variable is retained in memory, even after the calculator is turned off. To recall the value of ans:

- Press [2nd] [answer] (ans displays on the screen), or
- Press any operations key ( $\boxed{+}$ ,  $\boxed{-}$ , and so forth) as the first part of an entry, **ans** and the operator are both displayed.

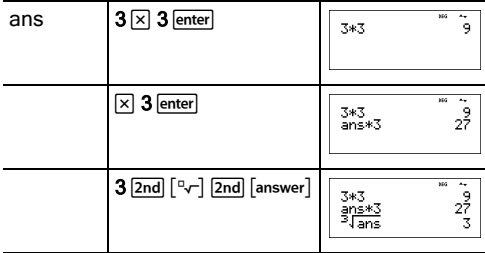

## <span id="page-12-0"></span>Order of operations

The TI-30X Plus MultiView™calculator usesEquation Operating System (EOS™) to evaluate expressions. Within a priority level, EOS evaluates functions from left to right and in the following order.

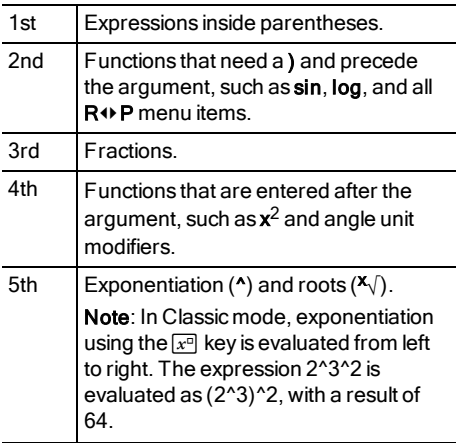

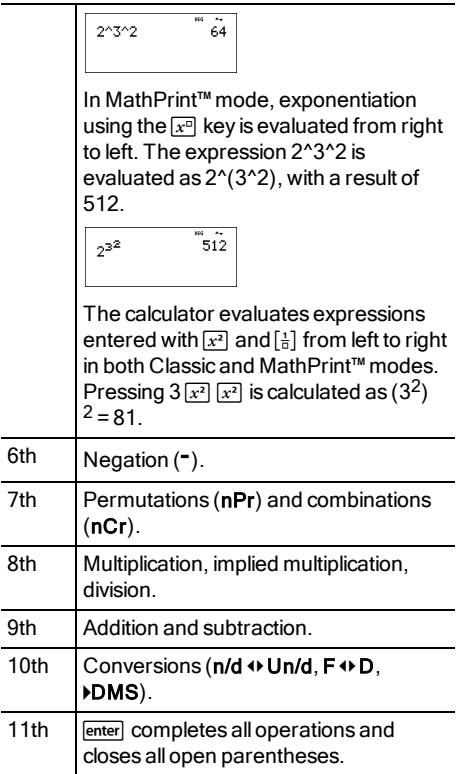

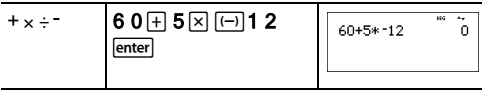

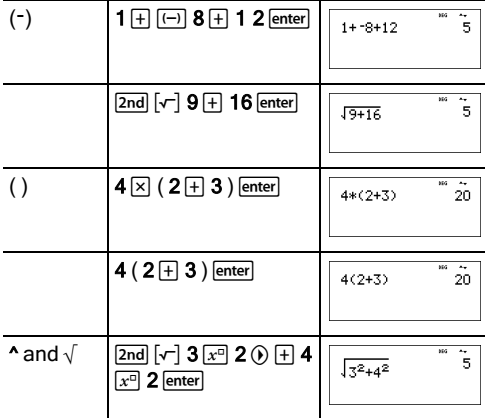

# <span id="page-14-0"></span>Clearing and correcting

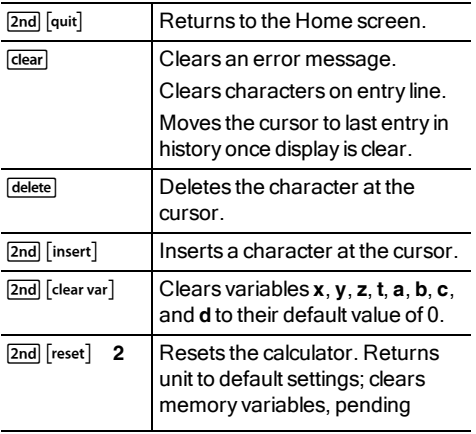

operations, all entries in history, and statistical data; clears any stored operation, and ans.

## <span id="page-15-0"></span>**Fractions**

 $\boxed{a}$  [2nd]  $\boxed{a}$   $\boxed{a}$  [ $\boxed{math}$  **1** [2nd]  $\boxed{f}$  **1**  $\boxed{d}$ 

In the MathPrint™ mode, fractions with  $\boxed{B}$  can include real and complex numbers, operation keys  $(F, \overline{x})$ , etc.), and most function keys  $(\overline{x^2}, 2nd, [\sqrt[6]{5}],$  etc.).

In Classic mode, fractions with  $\boxed{?}$  do not allow operation keys, functions, or complex fractions in the numerator or denominator.

**Note:**In Classic mode, only number entries are supported when using  $\boxed{B}$ . Fractions in Classic mode are shown with a double-thick fraction bar (for example,  $8.9$ . The numerator must be an integer, and the denominator must be a positive integer. To compute more complex expressions (functions, variables, complex numbers, etc.), use  $\div$  along with  $\Box$  and  $\Box$ .

The calculator defaults output to improper fractions. Results are automatically simplified.

**• Property and in the enterpooned Pressing Property** Prefore of after a number can result in different behavior. Entering a number before pressing  $\Box$  makes that number the numerator.

To enter fractions with operators or radicals,  $pres$  $\boxed{\frac{1}{5}}$  before you enter a number (in MathPrint™ mode only).

In MathPrint™ mode, press $\odot$  between the entry of the numerator and the denominator.

- In Classic mode, press  $\mathbb{F}$  between the entry of the numerator and the denominator. The fraction bar will appear thicker than the division bar.
- Pressing **2nd** 
A from any MathPrint™ level, including the denominator or a lower limit, places the cursor in the history. Pressing enter will then paste the expression back to that MathPrint™ level.
	- To paste a previous entry in the denominator, place the cursor in the denominator, press  $\boxed{2nd} \odot$  to scroll to the desired entry, and then press enter to paste the entry to the denominator.
	- To paste a previous entry in the numerator or unit, place the cursor in the numerator or unit, press  $\odot$  or  $\boxed{2nd}$   $\odot$  to scroll to the desired entry, and then press letter to paste the entry to the numerator or unit.
- $\sqrt{2nd}$   $\boxed{a}$  enters a mixed number. Press the arrow keys to cycle through the unit, numerator, and denominator.
- $\sqrt{\frac{math}{}}$  1 converts between simple fractions and mixed-number form (▶n/<sub>d</sub>+ U<sup>n</sup>/<sub>d</sub>).
- $\boxed{2nd}$   $\boxed{f$  +  $\rightarrow$  d $\boxed{2nd}$  converts results between fractions and decimals.

### Examples Classic mode

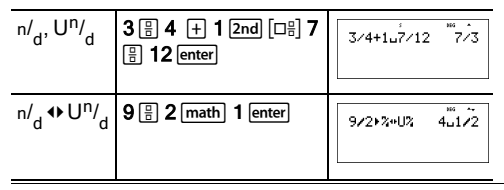

 $F \oplus D$ 

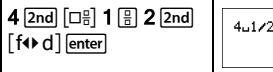

Ffed. 4.5

### Examples MathPrint™ mode

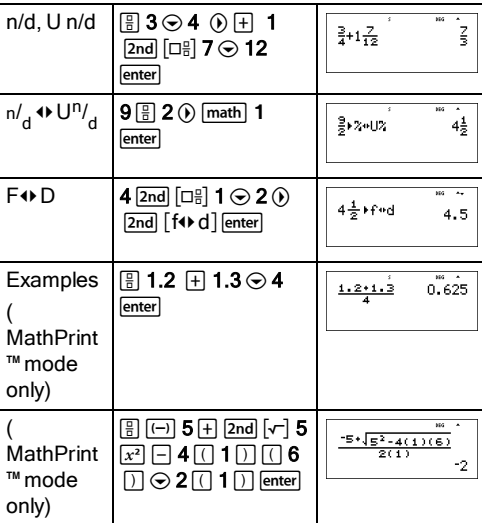

## <span id="page-17-0"></span>**Percentages**

 $\boxed{2nd}$   $\boxed{\%}$ 

To perform a calculation involving a percentage, press [2nd] [%] after entering the value of the percentage.

22\*150

3

A mining company extracts 5000 tons of ore with a concentration of metal of 3%and 7300 tons with a concentration of 2.3%. On the basis of these two extraction figures, what is the total quantity of metal obtained?

If one ton of metal is worth 280 dollars, what is the total value of the metal extracted?

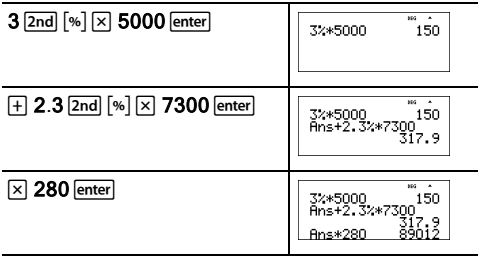

The two extractions represent a total of 317.9 tons of metal for a total value of 89012 dollars.

# <span id="page-18-0"></span>EE key

**EE** 

EE is a shortcut key to enter a number in scientific notation format.

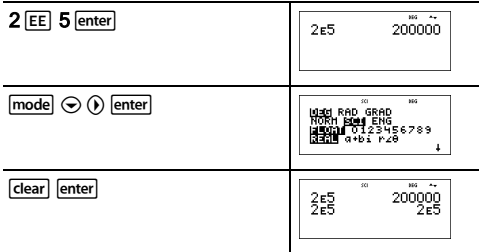

## <span id="page-19-0"></span>Powers, roots and inverses

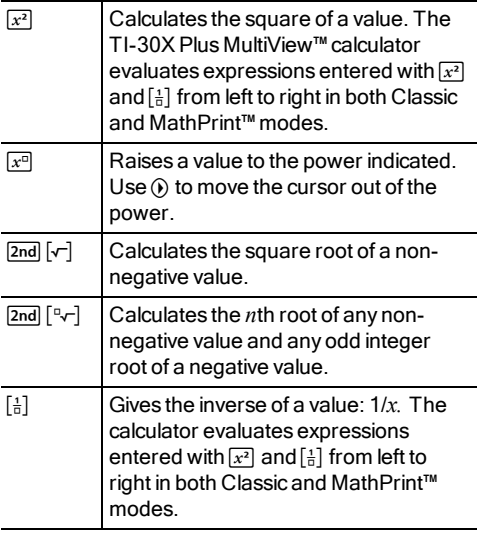

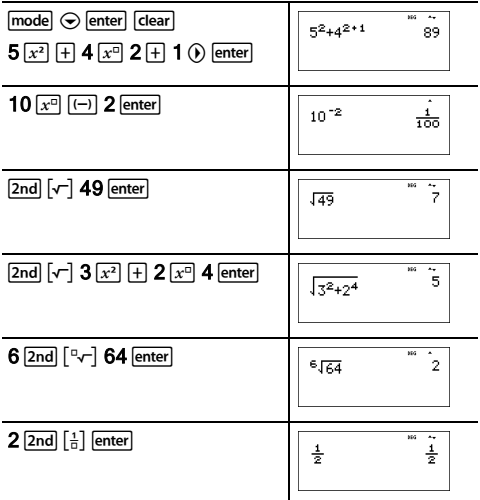

## <span id="page-20-0"></span>Pi

 $\lceil \overline{\pi}^e_i \rceil$  (multi-tap key)

 $\pi$  = 3.141592653590 for calculations.

 $\pi$  = 3.141592654 for display.

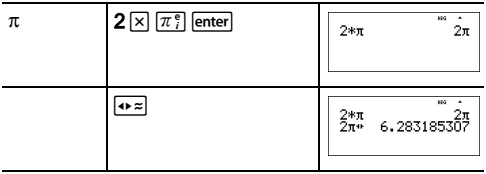

### ³ Problem

What is the area of a circle if the radius is 12 cm?

Reminder:  $A = \pi \times r^2$ 

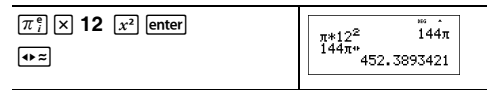

The area of the circle is 144  $\pi$  square cm. The area of the circle is approximately 452.4 square cm when rounded to one decimal place.

## <span id="page-21-0"></span>**Math**

math MATH

 $\sqrt{\frac{math}{m}}$  displays the **MATH** menu:

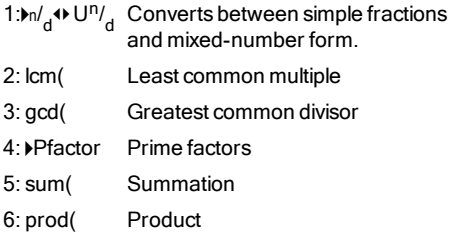

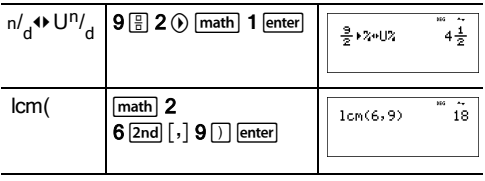

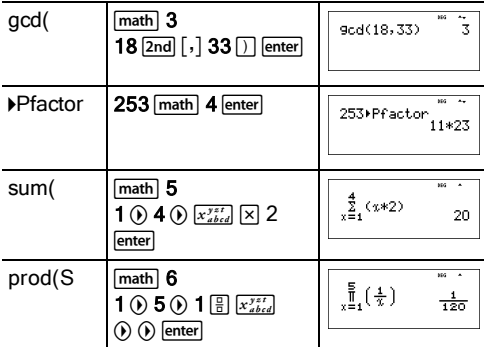

## <span id="page-22-0"></span>Number functions

math NUM

 $\boxed{\text{math}}$   $\odot$  displays the NUM menu:

- 1: abs( Absolute value
- 2: round( Rounded value
- 3: iPart( Integer part of a number
- 4: fPart( Fractional part of a number
- 5: int( Greatest integer that is the number
- 6: min( Minimum of two numbers
- 7: max( Maximum of two numbers
- 8: mod( Modulo (remainder of first number  $\div$ second number)

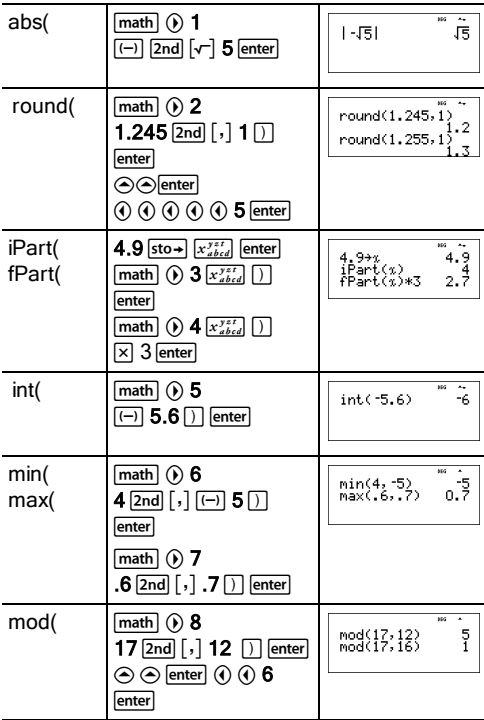

# <span id="page-23-0"></span>Angles

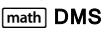

 $\boxed{\text{math}}$   $\odot$   $\odot$  displays the DMS menu:

1:° Specifies the angle unit modifier as degrees (º).

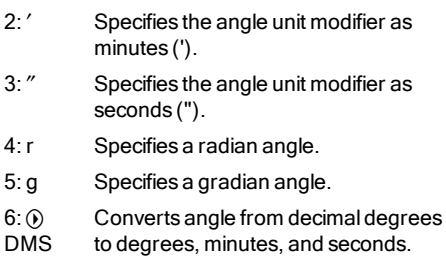

You can also convert between rectangular coordinate form (R) and polar coordinate form (P). (See Rectangular to polar for more information.)

Choose an angle mode from the mode screen. You can choose from DEG (default), RAD, or GRAD. Entries are interpreted and results displayed according to the angle mode setting without needing to enter an angle unit modifier.

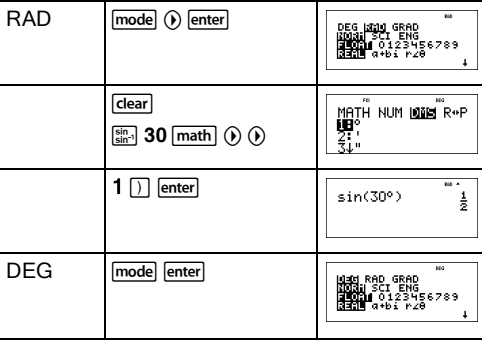

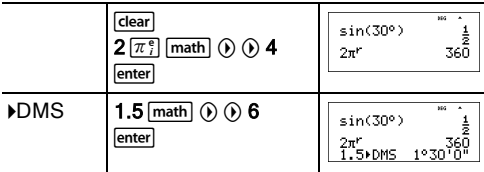

#### **Problem**

Two adjacent angles measure 12 31' 45" and 26 54' 38" respectively. Add the two angles and display the result in DMS format. Round the results to two decimal places.

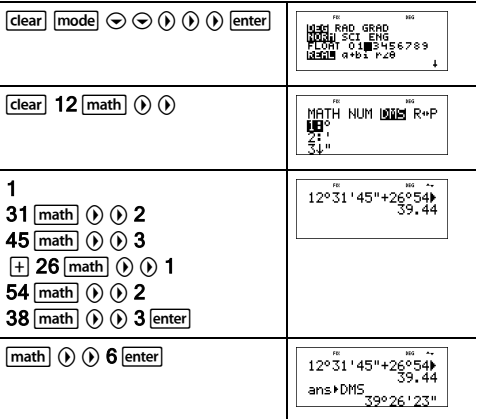

The result is 39 degrees, 26 minutes and 23 seconds.

### ■ Problem

It is known that  $30^\circ = \pi / 6$  radians. In the default mode, degrees, find the sine of 30°. Then set the calculator to radian mode and calculate the sine of  $\pi$  / 6 radians.

**Note:** Press clear to clear the screen between problems.

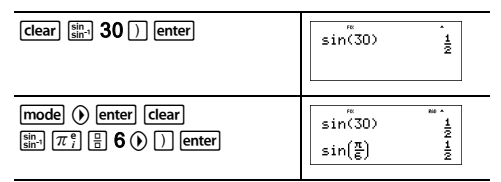

Retain radian mode on the calculator and calculate the sine of 30°. Change the calculator to degree mode and find the sine of  $\pi$  / 6 radians.

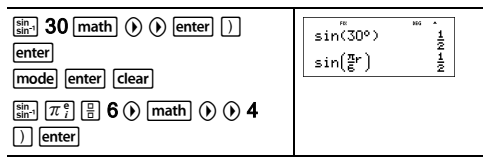

# <span id="page-26-0"></span>Rectangular to polar

#### math R+P

 $\boxed{\text{math}}$  (i) displays the R $\rightarrow$ P menu, which has functions for converting coordinates between rectangular (x,y) and polar  $(r,\theta)$  format. Set Angle mode, as necessary, before starting calculations.

1: P ▶ R x (Converts polar to rectangular and displays x.

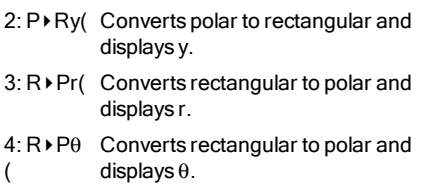

### Example

Convert polar coordinates  $(r, \theta)$ =(5, 30) into rectangular coordinates. Then convert rectangular coordinates

 $(x, y) = (3, 4)$  into polar coordinates. Round the results to one decimal place.

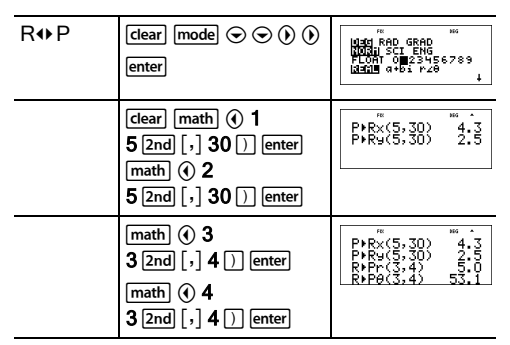

Converting  $(r, \theta) = (5, 30)$  gives  $(x, y) = (4.3, 2.5)$  and  $(x, y) = (3, 4)$  gives  $(r, \theta) = (5.0, 53.1)$ .

## <span id="page-28-0"></span>**Trigonometry**

 $\frac{\sin 1}{\sin 1}$   $\frac{\cos}{\cos 1}$   $\frac{\tan}{\tan 1}$  (multi-tap keys)

Enter trigonometric functions (sin, cos, tan, sin<sup>-1</sup>, cos<sup>-1</sup>,  $tan<sup>-1</sup>$ , just as you would write them. Set the desired Angle mode before starting trigonometric calculations.

#### Example Degree Mode

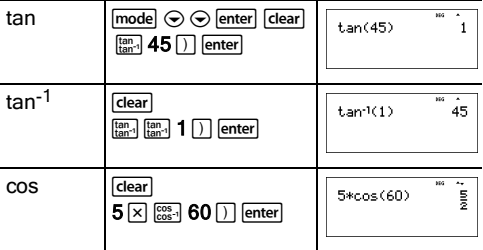

### Example Radian Mode

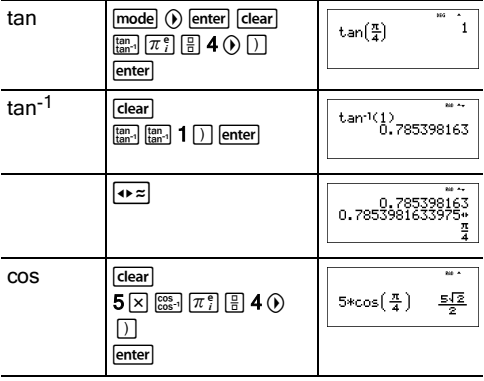

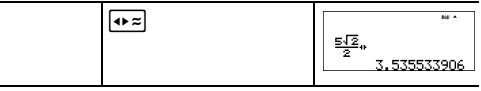

### **Problem**

Find angle A of the right triangle below. Then calculate angle B and the length of the hypotenuse c. Lengths are in meters. Round results to one decimal place. Reminder:

$$
\tan A = \frac{7}{3} \text{ therefore } m \angle A = \tan^{-1}\left(\frac{7}{3}\right)
$$

 $m\angle A + m\angle B + 90^\circ = 180^\circ$ therefore  $m\angle B = 90^\circ$   $m/\Delta$ 3

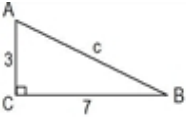

$$
c = \sqrt{3^2 + 7^2}
$$

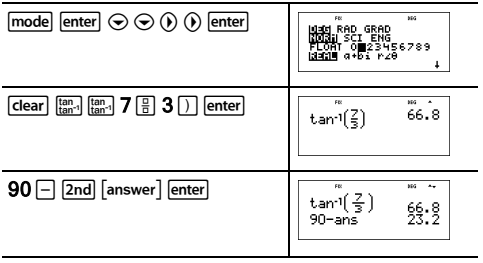

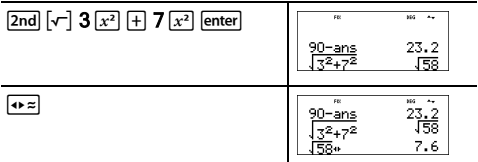

To one decimal place, the measure of angle A is  $66.8^\circ$ , the measure of angle B is 23.2°, and the length of the hypotenuse is 7.6 meters.

# <span id="page-30-0"></span>**Hyperbolics**

 $\left[\frac{\sin}{\sin^{-1}}\right]$   $\left[\frac{\cos}{\tan^{-1}}\right]$  (multi-tap keys)

Pressing one of these multi-tap keys repeatedly lets you access the corresponding hyperbolic or inverse hyperbolic function. Angle modes do not affect hyperbolic calculations.

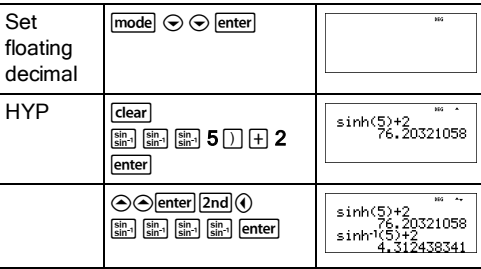

## <span id="page-31-0"></span>Logarithm and exponential functions

 $\boxed{\mathsf{In}$  log  $\boxed{\mathsf{e}^{\mathsf{C}}$  10<sup> $\mathsf{C}}$ </sup> (multi-tap keys)

 $\overline{p}$  wields the logarithm of a number to the base e (*e* ≈ 2.718281828459).

In log In log vields the common logarithm of a number.

 $e^{i\pi/10^{n}}$  raises  $e$  to the power you specify.

 $\sqrt{e^{\alpha}10^{\alpha}}$   $\sqrt{e^{\alpha}10^{\alpha}}$  raises 10 to the power you specify.

### **Examples**

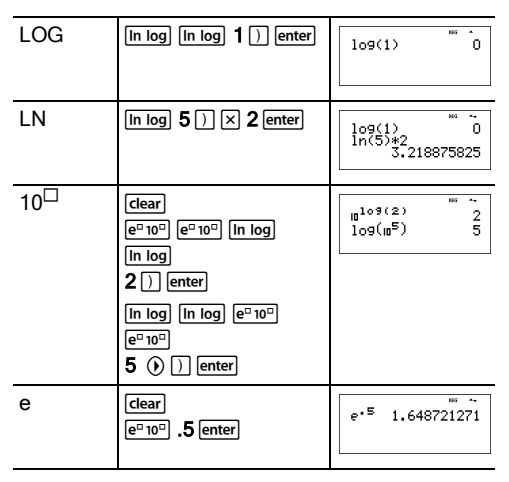

# <span id="page-31-1"></span>Stored operations

 $[2nd]$   $[op]$   $[2nd]$   $[set op]$ 

[2nd] [set op] lets you store a sequence of operations. [2nd] [op] plays back the operation.

To set an operation and then recall it:

- 1. Press  $\boxed{2nd}$  [set op].
- 2. Enter any combination of numbers, operators, and/or values, up to 44 characters.
- 3. Press enter to store the operation.
- 4. Press [2nd] [op] to recall the stored operation and apply it to the last answer or the current entry.

If you apply  $\boxed{2nd}$   $\boxed{op}$  directly to a  $\boxed{2nd}$   $\boxed{op}$  result, the n=1 iteration counter is incremented.

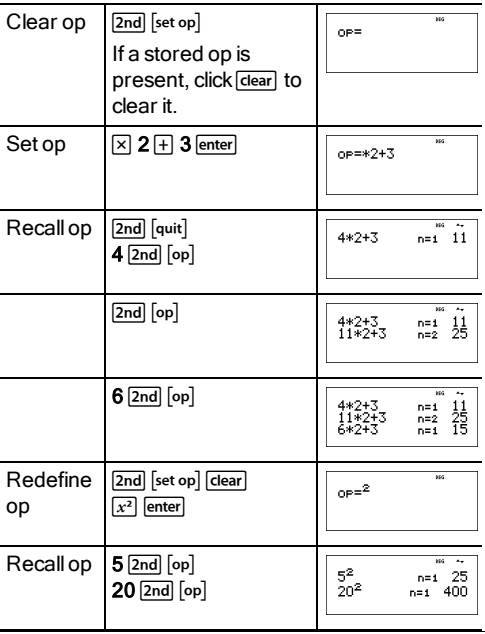

### ■ Problem

Given the linear function  $y = 5x - 2$ , calculate *y* for the following values of *x*: -5; -1.

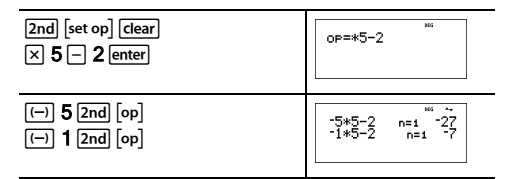

## <span id="page-33-0"></span>Memory and stored variables

 $\overline{X^{j \, s}_{abcd}}$  sto $\rightarrow$  2nd [recall] 2nd [clear var]

The TI-30X Plus MultiView™ calculator has 8 memory variables—x, y, z, t, a, b, c, and d. You can store a real or complex number or an expression result to a memory variable.

Features of the calculator that use variables (such as the solvers) will use the values that you store.

 $\boxed{\frac{\text{sto}}{\text{sto}}$  lets you store values to variables. Press $\boxed{\text{sto}}$  to store a variable, and press  $\overline{x_{abcd}^{szt}}$  to select the variable to store. Press lenter to store the value in the selected variable. If this variable already has a value, that value is replaced by the new one.

 $\overline{x_{abcd}^{x}}$  is a multi-tap key that cycles through the variable names x, y, z, t, a, b, c, and d. You can also use  $\overline{x}_{total}^{y}$  to recall the stored values for these variables. The name of the variable is inserted into the current entry, but the value assigned to the variable is used to evaluate the expression. To enter two or more variables in succession,  $p$ ress $\odot$  after each.

[2nd] [recall] recalls the values of variables. Press [2nd] [recall] to display a menu of variables and their stored values. Select the variable you want to recall and press enter. The value assigned to the variable is inserted into the current entry and used to evaluate the expression.

[2nd] [clear var] Clears variable values. Press [2nd] [clear var] and select **1: Yes** to clear all variable values.

#### **Examples**

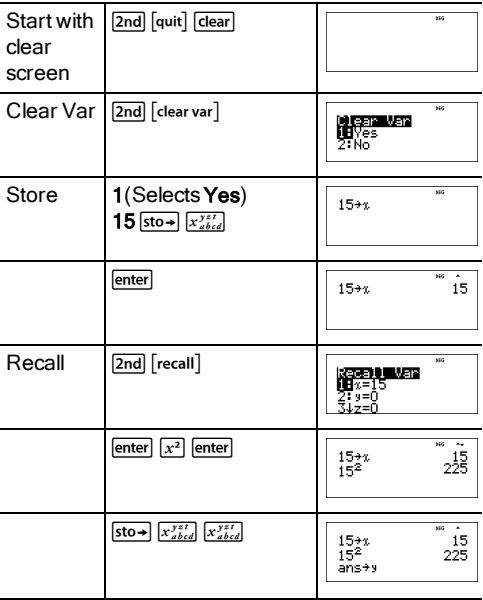

35

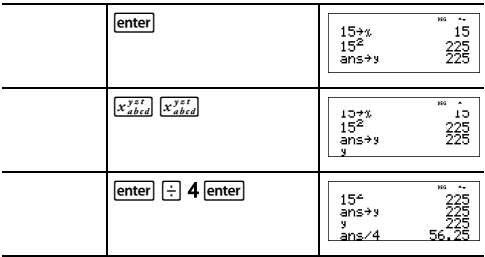

#### ³ Problem

In a gravel quarry, two new excavations have been opened. The first one measures 350 meters by 560 meters, the second one measures 340 meters by 610 meters. What volume of gravel does the company need to extract from each excavation to reach a depth of 150 meters? To reach 210 meters? Display the results in engineering notation.

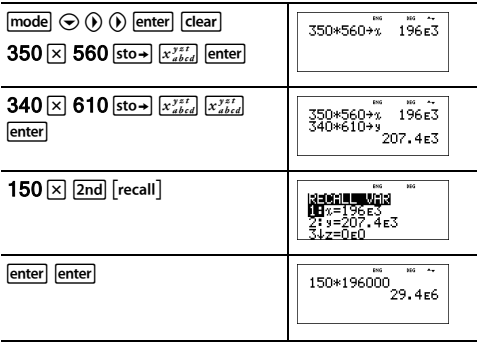
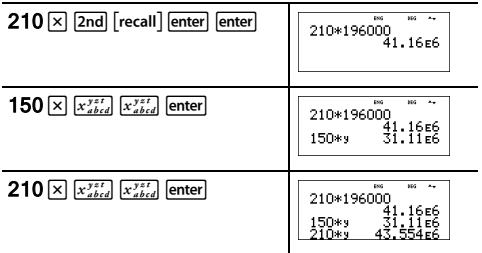

For the first excavation: The company needs to extract 29.4 million cubic meters to reach a depth of 150 meters, and to extract 41.16 million cubic meters to reach a depth of 210 meters.

For the second excavation: The company needs to extract 31.11 million cubic meters to reach a depth of 150 meters, and to extract 43.554 million cubic meters to reach a depth of 210 meters.

# Data editor and list formulas

data

data lets you enter data in up to 3 lists. Each list can contain up to 42 items. Press  $\boxed{2nd} \odot$  to go to the top of a list, and  $\boxed{2nd} \odot$  to go to the bottom of a list.

List formulas accept all calculator functions and real numbers.

Numeric notation, decimal notation, and angle modes affect the display of an element (except fractional elements).

## Example

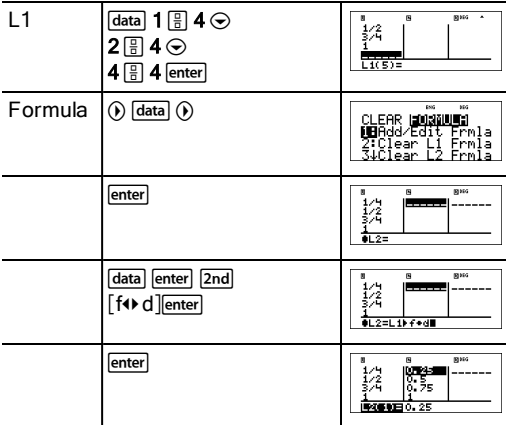

Notice L2 is calculated using the formula you entered, and L2(1)= in the author line is highlighted to indicate the list is the result of a formula.

## ³ Problem

On a November day, a weather report on the Internet listed the following temperatures.

Paris, France 8°C Moscow, Russia - 1°C Montreal, Canada 4°C

Convert these temperatures from degrees Celsius to degrees Fahrenheit. (See also the section on Conversions.)

Reminder:  $F = \frac{9}{5}C + 32$ 

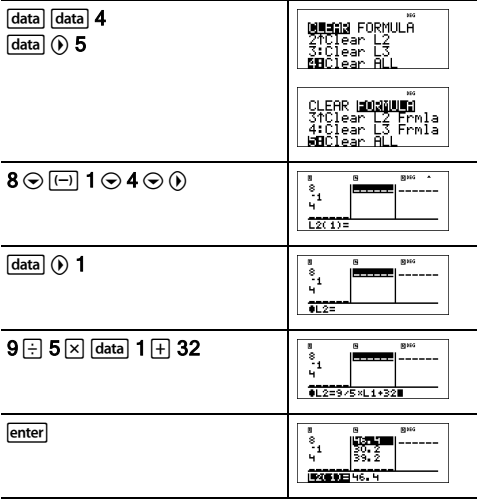

If Sydney, Australia is 21°C, find the temperature in degrees Fahrenheit.

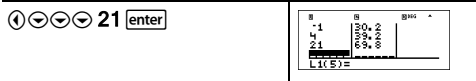

## Statistics, regressions, and distributions

 $\fbox{\textsf{data}}$   $\fbox{\textsf{2nd}}$   $\fbox{\textsf{stat-reg/distr}}$ 

data lets you enter and edit the data lists.

[2nd] [stat-reg/distr] displays the **STAT-REG** menu, which has the following options.

**Note:** Regressions store the regression information, along with the 2-Var statistics for the data, in StatVars (menu item 1).

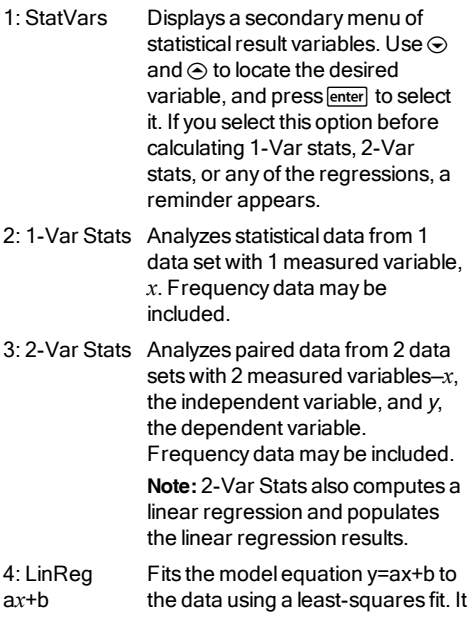

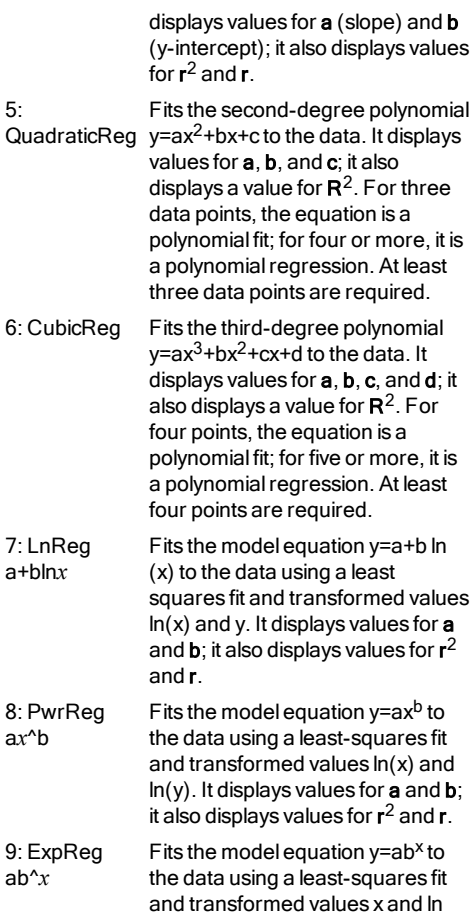

(y). It displays values for a and b; it also displays values for  $\mathsf{r}^2$  and  $\mathsf{r}$ .

 $\boxed{\mathsf{2nd}}$  [stat-reg/distr]  $\boxed{\odot}$  displays the DISTR menu, which has the following distribution functions:

1: Normalpdf Computes the probability density function (pdf) for the normal distribution at a specified *x* value. The defaults are mean mu=0 and standard deviation sigma=1. The probability density function (pdf) is:

$$
f(x) = \frac{1}{\sqrt{2\pi}\sigma}e^{-\frac{(x-\mu)^2}{2\sigma^2}}, \sigma > 0
$$

2: Normalcdf Computes the normal distribution probability between LOWERbnd and UPPERbnd for the specified mean mu and standard deviation sigma. The defaults are mu=0:  $sigma=1$ ; with LOWERbnd =  $-1.99$ and UPPERbnd =  $1E99$ . Note:  $-1E99$ to 1E99 represents - infinity to infinity. 3: invNorm Computes the inverse cumulative normal distribution function for a given area under the normal distribution curve specified by mean mu and standard deviation sigma. It calculates the *x* value associated with an area to the left of the x value.  $0 \le$  area  $\le$  1 must be true. The defaults are area=1, mu=0 and sigma=1.

#### 4: Binompdf Computes a probability at *x* for the discrete binomial distribution with the specified numtrials and probability of success (*p*) on each  $\frac{1}{2}$  trial. *x* is a non-negative integer and can be entered with options of SINGLE entry, LIST of entries or ALL (list of probabilities from 0 to numtrials is returned).  $0 \le p \le 1$ must be true. The probability density function (pdf) is:

$$
f(x) = {n \choose x} p^x (1-p)^{n-x}, x = 0,1,...,n
$$

5: Binomcdf Computes a cumulative probability at *x* for the discrete binomial distribution with the specified *numtrials* and probability of success (*p*) on each trial. *x* can be nonnegative integer and can be entered with options of SINGLE, LIST or ALL (a list of cumulative probabilities is returned.)  $0 \le p \le 1$ must be true.

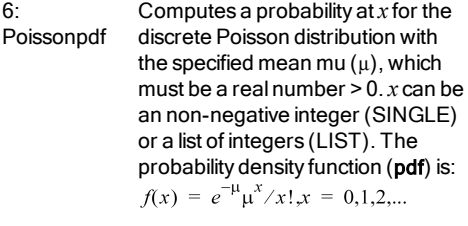

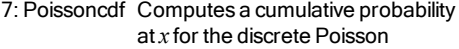

distribution with the specified mean mu, which must be a real number > 0. *x* can be an non-negative integer (SINGLE) or a list of integers (LIST).

Note: The default value for mu (u) is 0. For **Poissonpdf** and Poissoncdf, you must change it to a value > 0.

#### 1-Var Stats and 2-Var Stats results

**Important note about results:** Many of the regression equations share the same variables **a**, **b**, **c**, and **d**. If you perform any regression calculation, the regression calculation and the 2-Var statistics for that data are stored in the StatVars menu until the next statistics or regression calculation. The results must be interpreted based on which type of statistics or regression calculation was last performed. To help you interpret correctly, the title bar reminds you of which calculation was last performed.

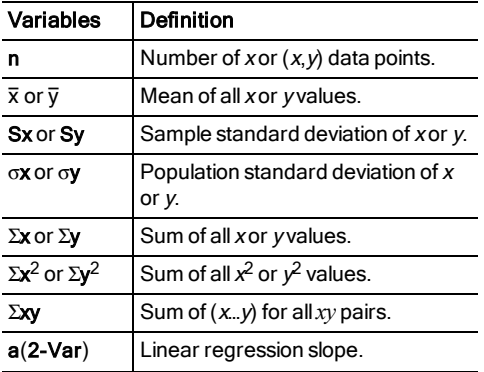

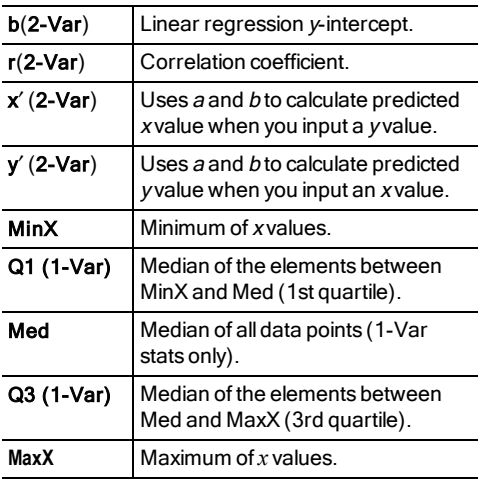

#### To define statistical data points:

- 1. Enter data in L1, L2, or L3. (See Data editor.) Note: Non-integer frequency elements are valid. This is useful when entering frequencies expressed as percentages or parts that add up to 1. However, the sample standard deviation, Sx, is undefined for non-integer frequencies, and Sx = Error is displayed for that value. All other statistics are displayed.
- 2. Press [2nd] [stat-reg/distr]. Select 1-Var or 2-Var and press lenter.
- 3. Select L1, L2, or L3, and the frequency.
- 4. Press enter to display the menu of variables.

5. To clear data, press data data, select a list to clear, and press enter.

#### 1-Var Example

Find the mean of {45, 55, 55, 55}

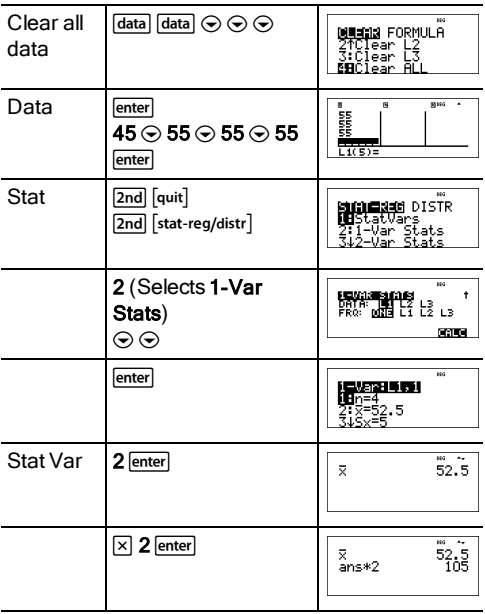

## 2-Var Example

Data: (45,30); (55,25). Find: x'(45)

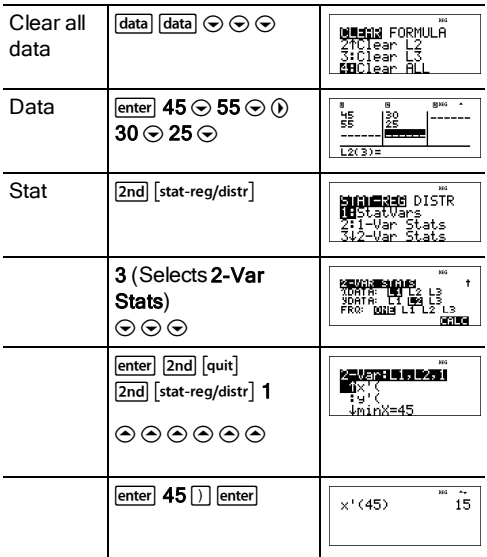

## **Problem**

For his last four tests, Anthony obtained the following scores. Tests 2 and 4 were given a weight of 0.5, and tests 1 and 3 were given a weight of 1.

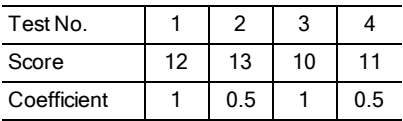

1. Find Anthony's average grade (weighted average).

2. What does the value of *n* given by the calculator represent? What does the value of  $\Sigma x$  given by the calculator represent?

Reminder: The weighed average is

 $\frac{\Sigma x}{n} = \frac{(12)(1)+(13)(0.5)+(10)(1)+(11)(0.5)}{1+0.5+1+0.5}$ 1 + 0.5 + 1 + 0.5

3. The teacher gave Anthony 4 more points on test 4 due to a grading error. Find Anthony's new average grade.

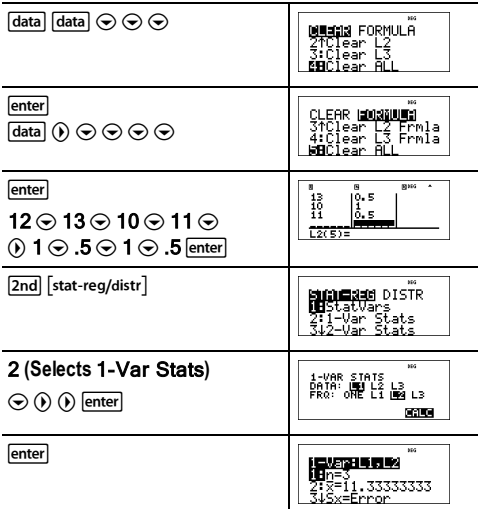

Anthony has an average  $(\bar{x})$  of 11.33 (to the nearest hundredth).

On the calculator, *n* represents the total sum of the weights.

 $n = 1 + 0.5 + 1 + 0.5$ .

 $\Sigma x$  represents the weighted sum of his scores.  $(12)(1) + (13)(0.5) + (10)(1) + (11)(0.5) = 34.$ Change Anthony's last score from 11 to 15.

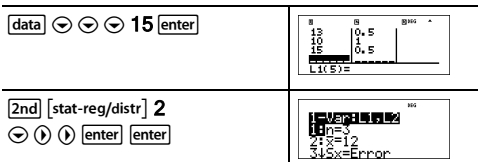

If the teacher adds 4 points to Test 4, Anthony's average grade is 12.

#### г Problem

The table below gives the results of a braking test.

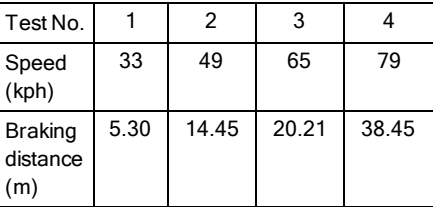

Use the relationship between speed and braking distance to estimate the braking distance required for a vehicle traveling at 55 kph.

A hand-drawn scatter plot of these data points suggest a linear relationship. The calculator uses the least squares method to find the line of best fit, *y*'=*ax*'+*b*, for data entered in lists.

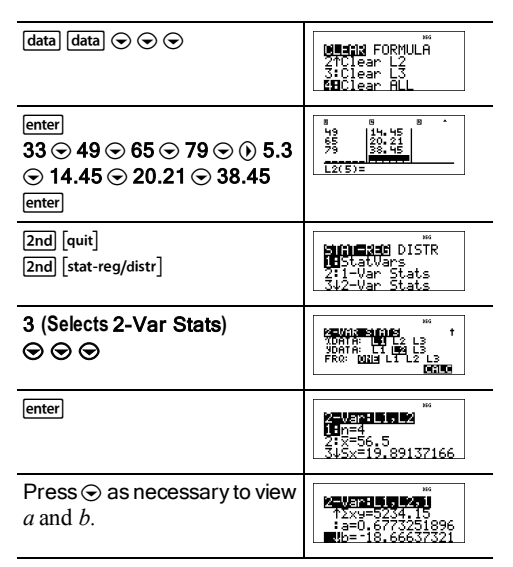

This line of best fit,  $y'$ =0.67732519x'-18.66637321 models the linear trend of the data.

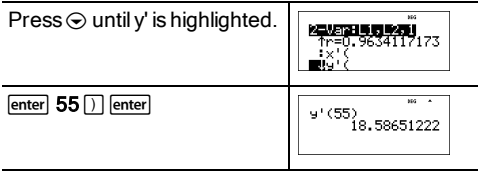

50

The linear model gives an estimated braking distance of 18.59 meters for a vehicle traveling at 55 kph.

## Regression example 1

Calculate an ax+b linear regression for the following data: {1,2,3,4,5}; {5,8,11,14,17}.

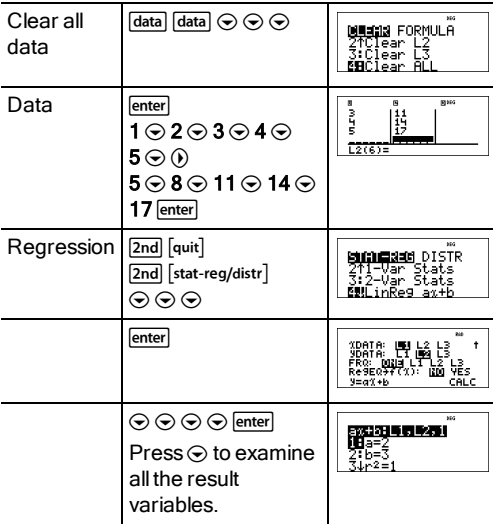

## Regression example 2

Calculate the exponential regression for the following data:

 $L1 = \{0, 1, 2, 3, 4\}; L2 = \{10, 14, 23, 35, 48\}$ 

Find the average value of the data in L2.

Compare the exponential regression values to L2.

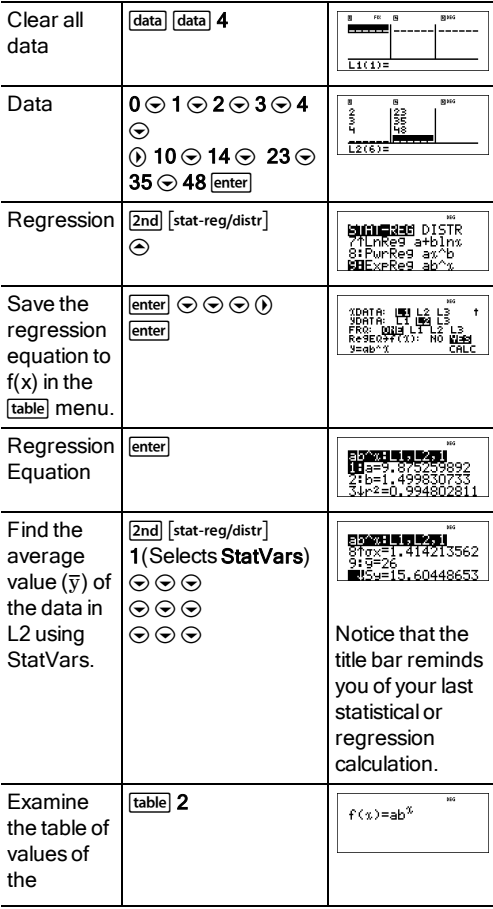

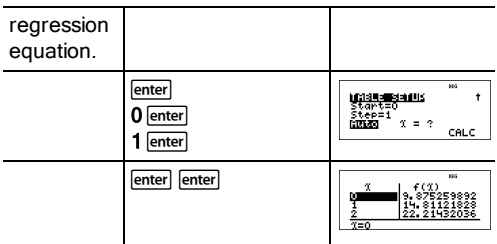

**Warning:**If you now calculate 2-Var Stats on your data, the variables **a** and **b** (along with **r** and  $\mathbf{r}^2$ ) will be calculated as a linear regression. Do not recalculate 2- Var Stats after any other regression calculation if you want to preserve your regression coefficients (a, b, c, d) and r values for your particular problem in the StatVars menu.

#### Distribution example

Compute the binomial pdf distribution at x values {3,6,9} with 20 trials and a success probability of 0.6. Enter the x values in list L1, and store the results in L2.

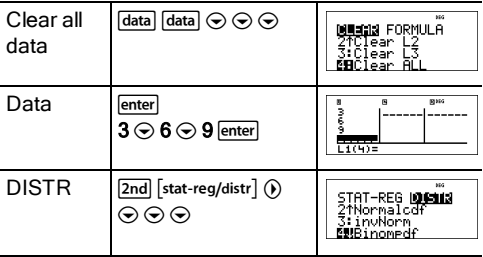

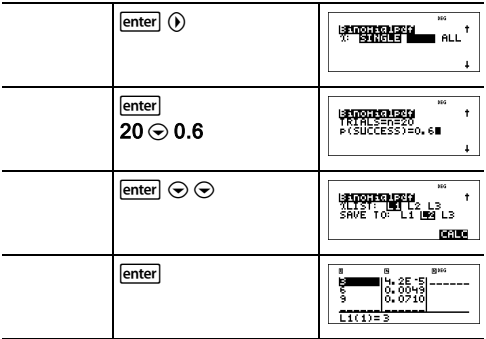

# **Probability**

 $\boxed{\frac{1}{nPr}$  2nd  $\boxed{\text{random}}$ 

FE is a multi-tap key that cycles through the following options:

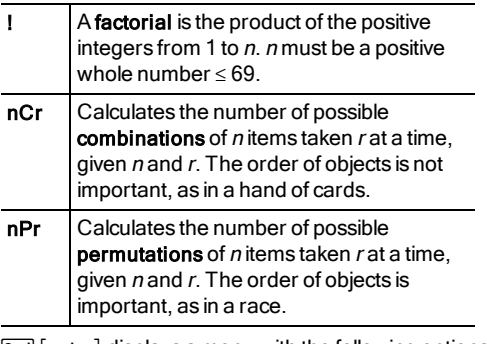

[2nd] [random] displays a menu with the following options:

**rand** Generates a random real number

between 0 and 1. To control a sequence of random numbers, store an integer (seed value)  $\geq 0$  to rand. The seed value changes randomly every time a random number is generated.

**randint(** Generates a random integer between 2 integers, A and B, where  $A \le$  randint  $\le$  B. Separate the 2 integers with a comma.

#### **Examples**

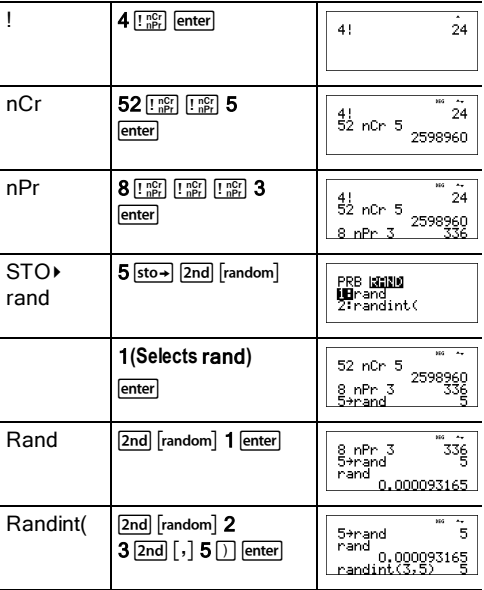

## ³ Problem

An ice cream store advertises that it makes 25 flavors of home made ice cream. You like to order three different flavors in a dish. How many combinations of ice cream can you test over a very hot summer?

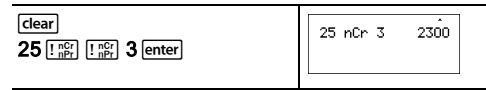

You can choose from 2300 dishes with different combinations of flavors! If a long hot summer is about 90 days long, you will need to eat about 25 ice cream dishes each day!

# Function table

**Itable** displays a menu with the following options:

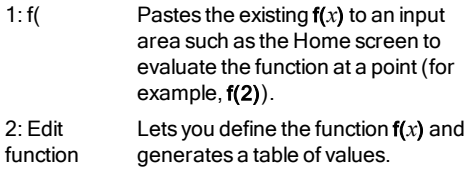

The function table allows you to display a defined function in a tabular form. To set up a function table:

- 1. Press **Trable** and select **Edit function**.
- 2. Enter a function and press lenter.
- 3. Select the table start, table step, auto, or ask-*x* options and press lenter.

The table is displayed using the specified values.

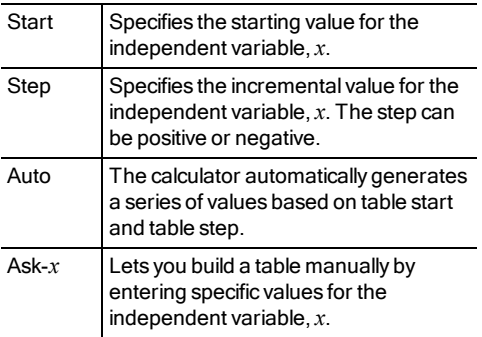

#### **Problem**

Find the vertex of the parabola,  $y = x(36 - x)$  using a table of values.

Reminder: The vertex of the parabola is the point on the parabola that is also on the line of symmetry.

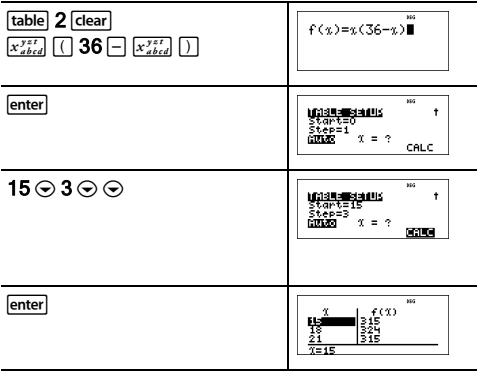

After searching close to  $x = 18$ , the point (18, 324) appears to be the vertex of the parabola since it appears to be the turning point of the set of points of this function. To search closer to  $x = 18$ , change the Step value to smaller and smaller values to see points closer to (18, 324).

### **Problem**

A charity collected \$3,600 to help support a local food kitchen. \$450 will be given to the food kitchen every month until the funds run out. How many months will the charity support the kitchen?

Reminder: If  $x =$  months and  $y =$  money left, then  $v = 3600 - 450x$ .

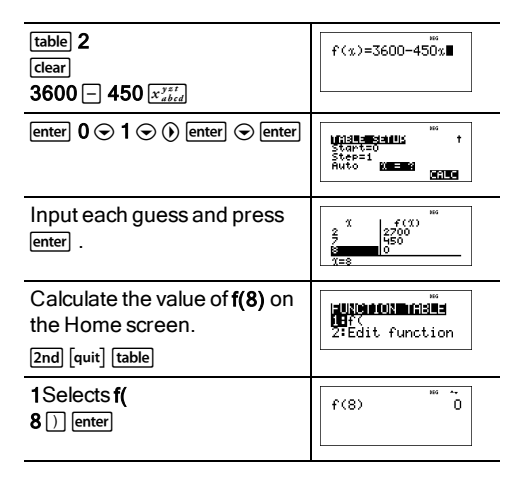

58

The support of \$450 per month will last for 8 months since  $y(8) = 3600 - 450(8) = 0$  as shown in the table of values.

# Number bases

 $[2nd]$  [base n]

## Base conversion

[2nd] [base n] displays the CONVR menu, which converts a real number to the equivalent in a specified base.

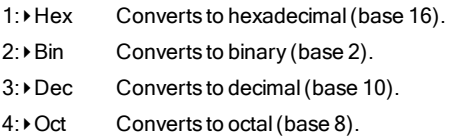

## Base type

 $[2nd]$  [base n]  $(i)$  displays the TYPE menu, which lets you designate the base of a number regardless of the calculator's current number-base mode.

- 1: h Designates a hexadecimal integer.
- 2: b Specifies a binary integer.
- 3: d Specifies a decimal number.
- 4: o Specifies an octal integer.

## Examples in DEC mode

**Note:** Mode can be set to DEC, BIN, OCT, or HEX. See the Mode section.

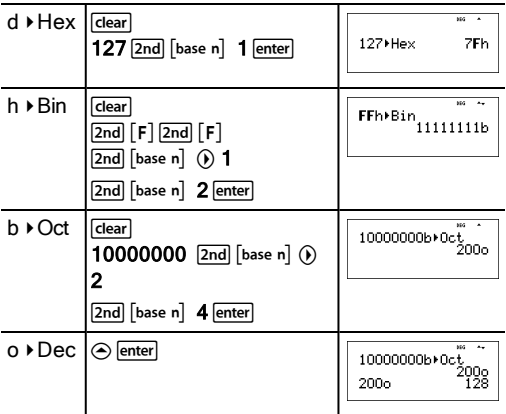

## Boolean logic

[2nd] [base n] (1) displays the LOGIC menu, which lets you perform boolean logic.

- 1: and Bitwise AND of two integers
- 2: or Bitwise OR of two integers
- 3: xor Bitwise XOR of two integers
- 4: xnor Bitwise XNOR of two integers
- 5: not( Logical NOT of a number
- 6: 2's( 2's complement of a number
- 7: nand Bitwise NAND of two integers

#### **Examples**

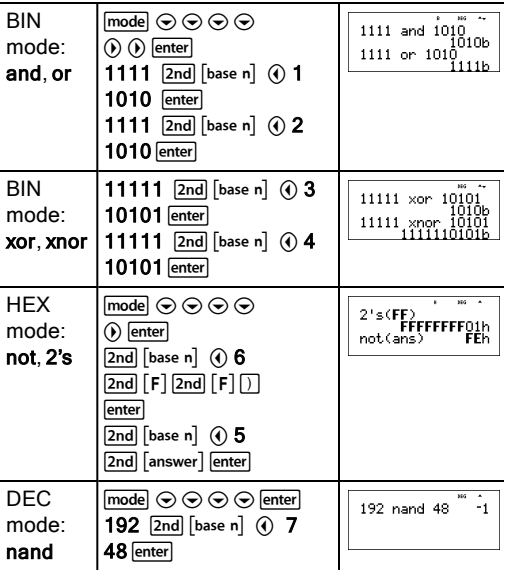

# Expression evaluation

 $\fbox{2nd}$   $\big[$  expr-eval $\big]$ 

Press [2nd] [expr-eval] to input and calculate an expression using numbers, functions, and variables/parameters. Pressing [2nd] [expr-eval] from a populated home screen expression pastes the content to Expr=. If the user is in an input or output history line when  $\boxed{2nd}$   $\boxed{expr\text{-}eval}$  is pressed, the home screen expression pastes to Expr=.

## Example

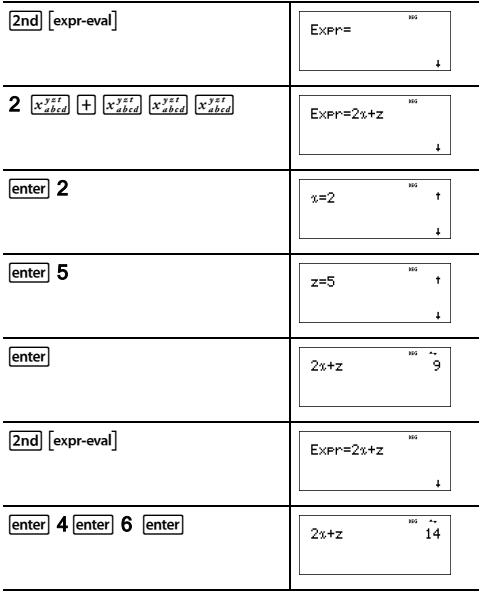

# **Constants**

 $\fbox{2nd}$   $\fbox{constants}$   $\fbox{}$ 

Constants lets you access scientific constants to paste in various areas of the TI-30X Plus MultiView™ calculator. Press  $\boxed{2nd}$  [constants] to access, and  $\boxed{()}$  or  $\boxed{()}$  to select either the NAMES or UNITS menus of the same 20 physical constants. Use  $\odot$  and  $\odot$  to scroll through the list of constants in the two menus. The NAMES menu displays an abbreviated name next to the

character of the constant. The UNITS menu has the same constants as NAMES but the units of the constant show in the menu.

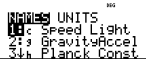

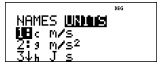

**Note:** Displayed constant values are rounded. The values used for calculations are given in the following table.

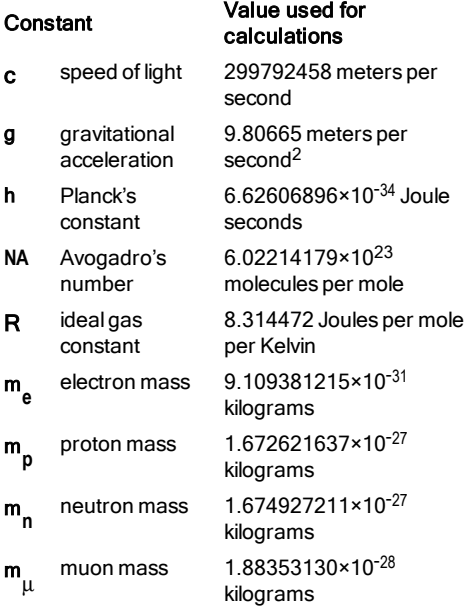

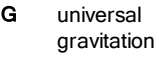

- F Faraday constant
- a **0**
- r **e** classical electron radius
- k Boltzmann constant
- e electron charge  $1.602176487\times10^{-19}$
- u atomic mass unit
- atm standard atmosphere
- $\epsilon$ <sup>0</sup> permittivity of vacuum
- $\mu$ 0 permeability of vacuum
- Cc Coulomb's constant

#### Constant Value used for calculations

6.67428×10<sup>-11</sup> meters<sup>3</sup> per kilogram per seconds<sup>2</sup>

96485.3399 Coulombs per mole

Bohr radius 5.2917720859×10<sup>-11</sup> meters

> 2.8179402894×10<sup>-15</sup> matare

 $1.3806504 \times 10^{-23}$  Joules per Kelvin

Coulombs

1.660538782×10<sup>-27</sup> kilograms

101325 Pascals

8.854187817620×10<sup>-12</sup> Farads per meter

1.256637061436×10<sup>-6</sup> Newtons per ampere<sup>2</sup>

8.987551787368×10<sup>9</sup> meters per Farad

# Conversions

The CONVERSIONS menu permits you to perform a total of 20 conversions (or 40 if converting both ways).

To access the CONVERSIONS menu, press [2nd] To access the CONVERSIONS menu, press zna]<br>[convert] . Press one of the numbers (1-5) to select, or  $p$ ress $\odot$  and  $\odot$  to scroll through and select one of the CONVERSIONS sub-menus. The sub-menus include the categories English-Metric, Temperature, Speed and Length, Pressure, and Power and Energy.

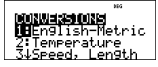

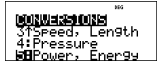

## English  $\leftrightarrow$  Metric conversion

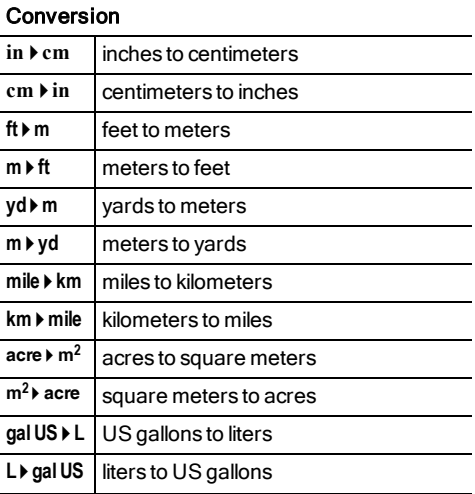

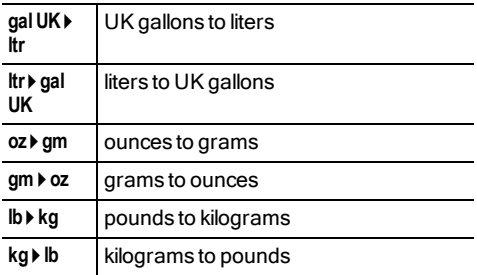

### Temperature conversion

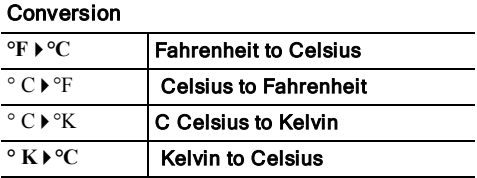

## Speed and length conversion

#### Conversion

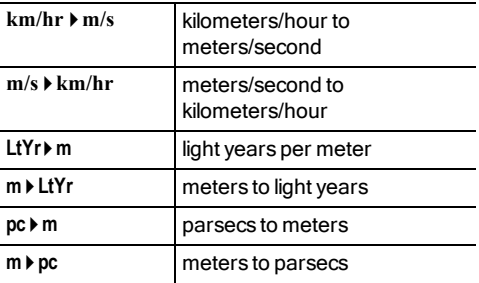

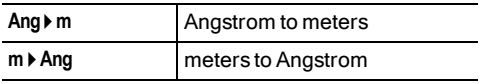

## Power and energy conversion

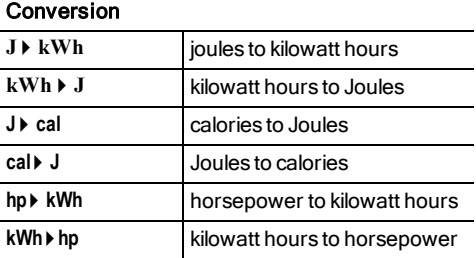

## Pressure conversion

## Conversion

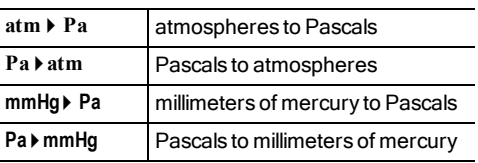

#### **Examples**

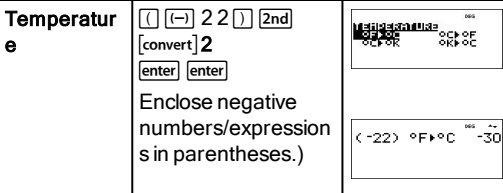

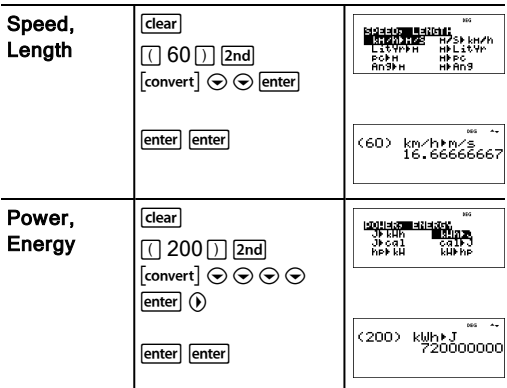

# Complex numbers

 $\fbox{2nd}$   $\fbox{complex}$   $\fbox{}$ 

The calculator performs the following complex number calculations:

- Addition, subtraction, multiplication, and division
- Argument and absolute value calculations
- Reciprocal, square, and cube calculations
- Complex Conjugate number calculations

#### Setting the complex format:

Set the calculator to DEC mode when computing with complex numbers.

 $\boxed{\text{mode}} \odot \odot \odot \text{Select}$  the **REAL** menu. Use  $\boxed{0}$  and  $\boxed{0}$ to scroll with in the REAL menu to highlight the desired complex results format  $a+bi$ , or  $r \angle \theta$ , and press enter.

REAL  $a+bi$ , or  $r \angle \theta$  set the format of complex number results.

a+bi rectangular complex results

 $r \angle \theta$  polar complex results

#### Notes:

- Complex results are not displayed unless complex numbers are entered.
- To access ion the keypad, use the multi-tap key  $\left[\pi_i^e\right]$ .
- Variables  $x, y, z, t, a, b, c,$  and d are real or complex.
- Complex numbers can be stored.
- Complex numbers are not allowed in data and some other input areas.
- For conj(, real(, and imag(, the argument can be in either rectangular or polar form. The output for coni( is determined by the mode setting.
- The output for real( and imag( are real numbers.
- Set mode to DEG or RAD depending on the angle measure needed.

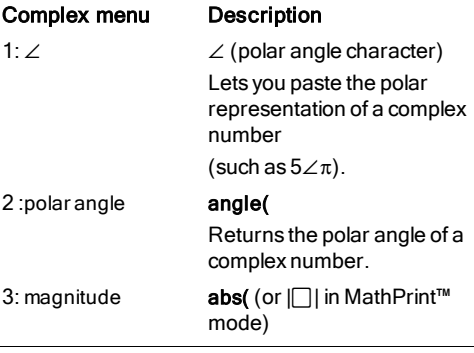

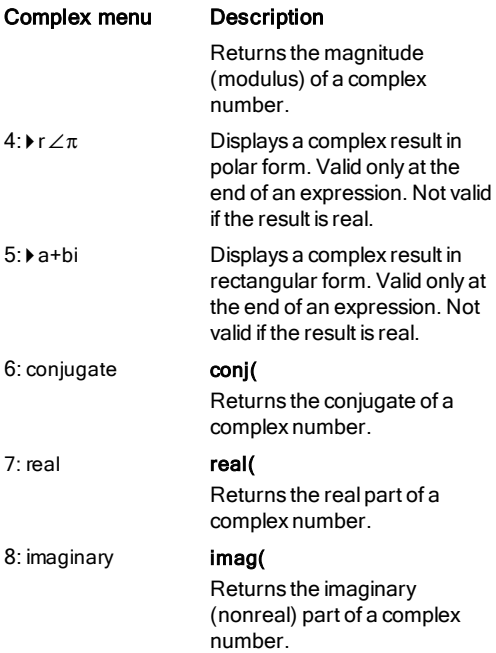

# Examples (set mode to RAD)

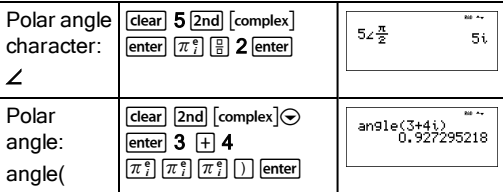

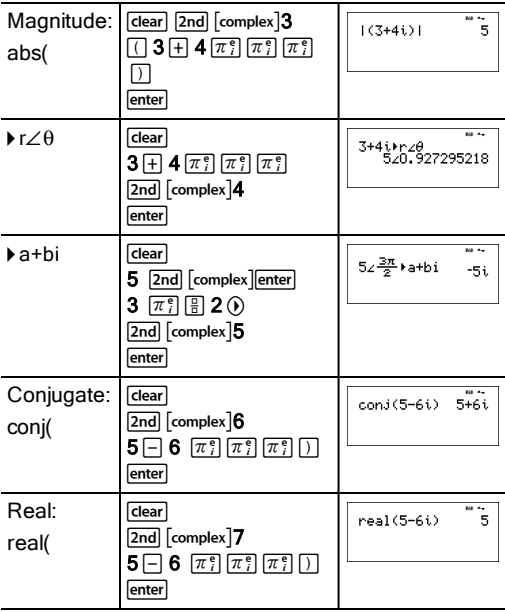

# Errors

When the calculator detects an error, it returns an error message with the type of error. The following list includes some of the errors that you may encounter.

To correct the error, note the error type and determine the cause of the error. If you cannot recognize the error, refer to the following list.

Press dearl to clear the error message. The previous screen is displayed with the cursor at or near the error location. Correct the expression.

The following list includes some of the errors that you may encounter.

0<area<1 - This error is returned when you input an invalid value for area invNormal.

ARGUMENT — This error is returned if:

- a function does not have the correct number of arguments.
- the lower limit is greater than the upper limit.
- either index value is complex.

**BREAK** – You pressed the  $\boxed{\circ}$  key to stop evaluation of an expression.

CHANGE MODE to DEC —Base n mode: This error is displayed if the mode is not DEC and you press [expr-eval] [table] Or [convert].

COMPLEX — If you use a complex number incorrectly in an operation or in memory you will get the COMPLEX error

DATA TYPE —You entered a value or variable that is the wrong data type.
- For a function (including implied multiplication) or an instruction, you entered an argument that is an invalid data type, such as a complex number where a real number is required.
- You attempted to store an incorrect data type, to a list.
- Input to the complex conversions is real.
- You attempted to execute a complex number in an area that is not allowed.

#### DIM MISMATCH —You get this error if

• you attempt to store a data type with a dimension not allowed in the storing data type.

DIVIDE BY 0 — This error is returned when:

- you attempt to divide by 0.
- in statistics,  $n = 1$ .

DOMAIN —You specified an argument to a function outside the valid range. For example:

- For  $x/y$ :  $x = 0$  or  $y < 0$  and x is not an odd integer.
- For  $y^x$ : y and  $x = 0$ ;  $y < 0$  and x is not an integer.
- For  $(x; x < 0)$ .
- For LOG or LN:  $x < 0$ .
- For TAN:  $x = 90$ ,  $-90$ ,  $270$ ,  $-270$ ,  $450$ , etc., and equivalent for radian mode.
- For SIN<sup>-1</sup> or COS<sup>-1</sup>:  $|x| > 1$ .
- For nCr or nPr: n or r are not integers  $\geq 0$ .
- For x!: x is not an integer between 0 and 69.

EQUATION LENGTH ERROR —An entry exceeds the digit limits (80 for stat entries or 47 for constant entries); for example, combining an entry with a constant that exceeds the limit.

Exponent must be Integer — This error is returned if the exponent is not an integer.

FORMULA — The formula does not contain a list name (L1, L2, or L3), or the formula for a list contains its own list name. For example, a formula for L1 contains L1.

#### FRQ DOMAIN — FRQ value (in 1-Var and 2-Var stats)  $\leq 0$

Input must be Real —This error is displayed if a variable pre-populates with a non-real number where a real number is required and you move the cursor just past that line. The cursor is returned to the incorrect line and you must change the input.

Input must be non-negative integer — This error is displayed when an invalid value is input for x and n in the DISTR menus.

INVALID EQUATION — This error is returned when:

The calculation contains too many pending operations (more than 23). If using the Stored operation feature (op), you attempted to enter more than four levels of nested functions using

fractions, square roots, exponents with ^,  $\sqrt[x]{}y$  ,  $e^x$ , and 10<sup>x</sup>.

You press lenter on a blank equation or an equation with only numbers.

Invalid Data Type — In an editor, you entered a type that is not allowed, such as a complex number or as an element in the stat list editor.

INVALID FUNCTION —An invalid function is entered in the function definition in Function table.

Mean mu>0 —An invalid value is input for the mean  $(mean = mu)$  in *poissonpdf* or *poissoncdf*.

Number of trials 0<n<41 — Number of trials is limited to 0<n<41 for binomialpdf and binomialcdf.

OP NOT DEFINED - The Operation  $\lceil op \rceil$  is not defined.

OVERFLOW —You attempted to enter, or you calculated a number that is beyond the range of the calculator.

Probability 0<p<1 - You input an invalid value for a probability in DISTR.

sigma>0 sigma Real - This error is returned when an invalid value is input for sigma in the DISTR menus.

SINGULAR MAT-This error is displayed when:

The **SinReg** instruction or a polynomial regression generated a singular matrix (determinant = 0) because it could not find a solution, or a solution does not exist.

STAT —You attempted to calculate 1-var or 2-var stats with no defined data points, or attempted to calculate 2-var stats when the data lists are not of equal length.

SYNTAX — The command contains a syntax error: entering more than 23 pending operations or 8 pending values; or having misplaced functions, arguments, parentheses, or commas. If using  $\boxed{B}$  try using  $\oplus$  and the appropriate parentheses.

TOL NOT MET - You requested a tolerance to which the algorithm cannot return an accurate result.

TOO COMPLEX — If you use too many levels of MathPrint™complexity in a calculation, the TOO COMPLEX error is displayed (this error is not referring to complex numbers).

LOW BATTERY — Replace the battery. Note: This message displays briefly and then disappears. Pressing dear does not clear this message.

# Battery information

## Battery precautions

- Do not leave batteries within the reach of children.
- Do not mix new and used batteries. Do not mix brands (or types within brands) of batteries.
- Do not mix rechargeable and non-rechargeable batteries.
- Install batteries according to polarity (+ and -) diagrams.
- Do not place non-rechargeable batteries in a battery recharger.
- Properly dispose of used batteries immediately.
- Do not incinerate or dismantle batteries.
- Seek Medical Advice immediately if a cell or battery has been swallowed. (In the USA, contact the National Capital Poison Center at 1-800-222-1222.)

#### Battery disposal

Do not mutilate, puncture, or dispose of batteries in fire. The batteries can burst or explode, releasing hazardous chemicals. Discard used batteries according to local regulations.

## How to remove or replace the battery

The TI-30X Plus MultiView™calculator uses one 3 volt CR2032 lithium battery.

Remove the protective cover and turn the calculator face downwards.

- With a small screwdriver, remove the screws from the back of the case.
- From the bottom, carefully separate the front from the back. **Be careful** not to damage any of the internal parts.
- With a small screwdriver (if required), remove the battery.
- To replace the battery, check the polarity (+ and -) and slide in a new battery. Press firmly to snap the new battery into place. **Important:**When replacing the battery, avoid any contact with the other components of the calculator.

Dispose of the dead battery immediately and in accordance with local regulations.

Per CA Regulation 22 CCR 67384.4, the following applies to the button cell battery in this unit:

Perchlorate Material- Special handling may apply.

See www.dtsc.ca.gov/hazardouswaste/perchlorate

## In case of difficulty

Review instructions to be certain calculations were performed properly.

Check the battery to ensure that it is fresh and properly installed.

Change the battery when:

- $\cdot$   $\overline{\phantom{a}}$  on does not turn the unit on, or
- The screen goes blank, or
- You get unexpected results.

# Support and Service

# Texas Instruments Support and Service

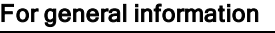

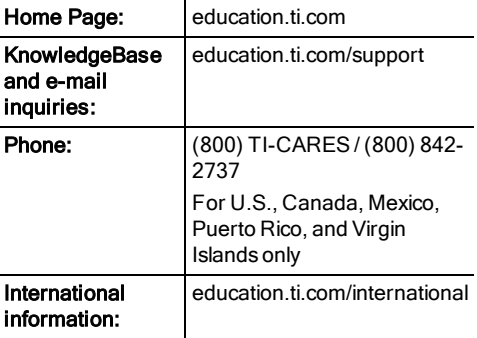

#### For technical support

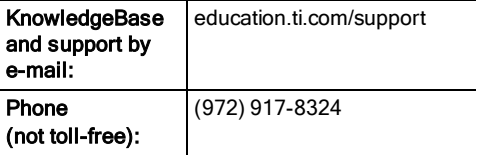

#### For product (hardware) service

**Customers in the U.S., Canada, Mexico, Puerto Rico and Virgin Islands:**Always contact Texas Instruments Customer Support before returning a product for service.

**All other customers:** Refer to the leaflet enclosed with this product (hardware) or contact your local Texas Instruments retailer/distributor.